# NCR Silver Pro Restaurant Edition

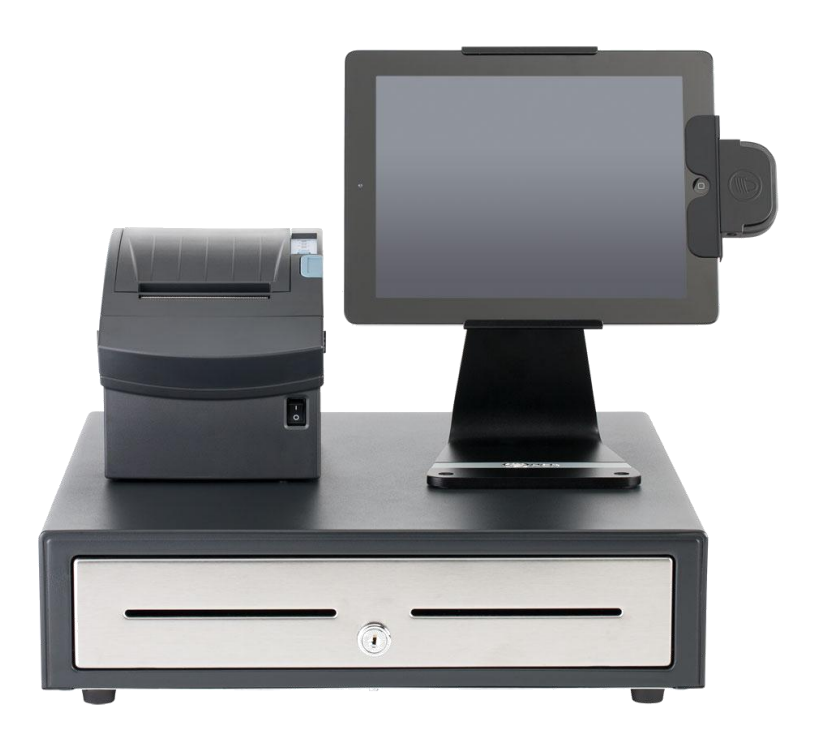

## v3.6 Release Notes Release Date: February 23, 2015

### **New 3.6 Silver Pro features**

- **[Department Reporting](#page-2-0)**
- [User Role Security](#page-4-0)
- [Hide Empty Categories](#page-5-0)
- **[Silver Server Package Download](#page-5-1)**
- **[Survey configuration by Store](#page-5-2)**
- [Tab Sort Option](#page-6-0)
- [Print by Priority](#page-6-1)
- Tableservice orders default [to the All Items view](#page-7-0)
- [Online documentation](#page-7-1)

### <span id="page-2-0"></span>**Department Reporting**

#### **Overview**

Users can now combine multiple categories into Departments for more generalized reporting. In the past, Categories were used to both organize the menu items on the screen as well as summarize reports. Many restaurants want the organization of the screen menu to be separated from the reporting model. For example, a restaurant might organize their menu into groups like Appetizers, Sandwiches, Soups, Salads, Entrees and Desserts. But they want all of those things to report simply as "FOOD". In this example, "FOOD" would be the department.

### **Configuration**

To enable this feature in Silver Back Office:

- 1. Navigate to Menu|Departments.
- 2. During the upgrade, 5 standard Departments have been created for each account: Food, Liquor, Beer, Wine and Retail. If these departments don't match your operations, simply click on the pencil to edit, then Remove or Rename the department. Or you can add a new department.
- 3. To assign categories to departments, click on the pencil icon to edit, and then choose which categories belong in that department.

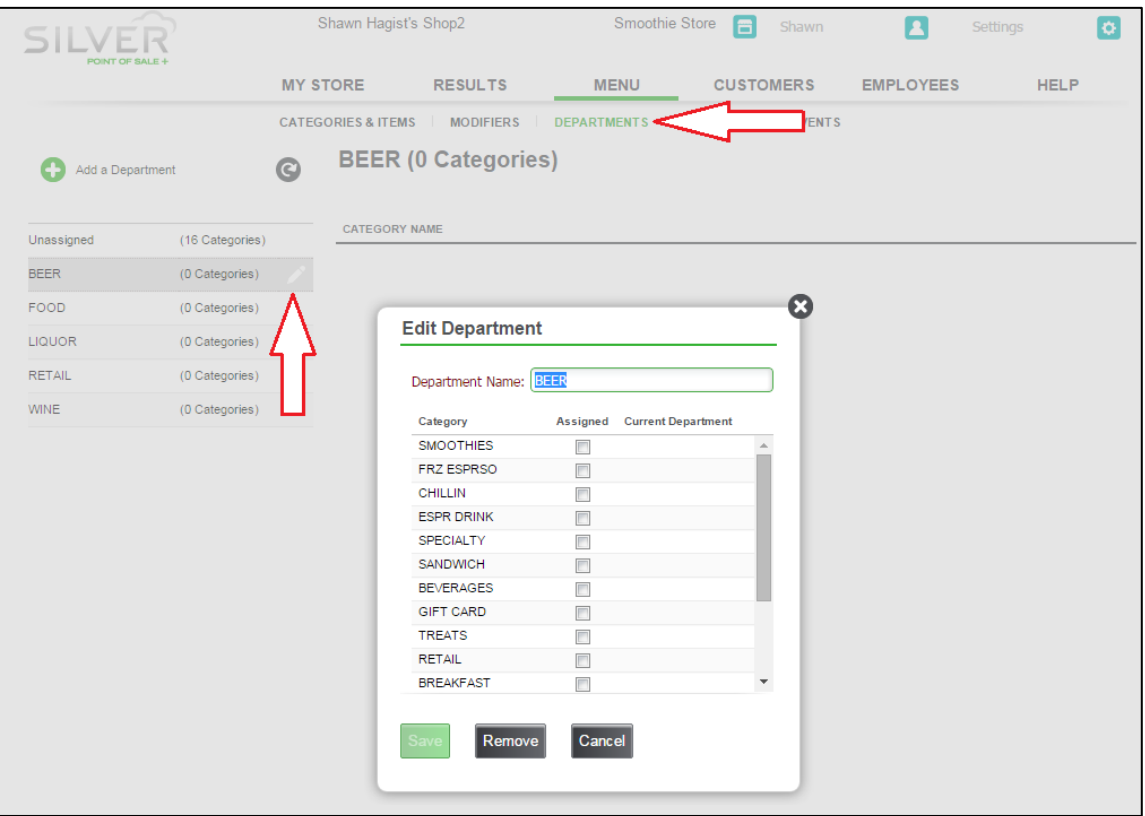

### **Department Reporting (continued)**

### **Department Reporting**

Departments will now be shown in the Silver Back Office Department Sales report.

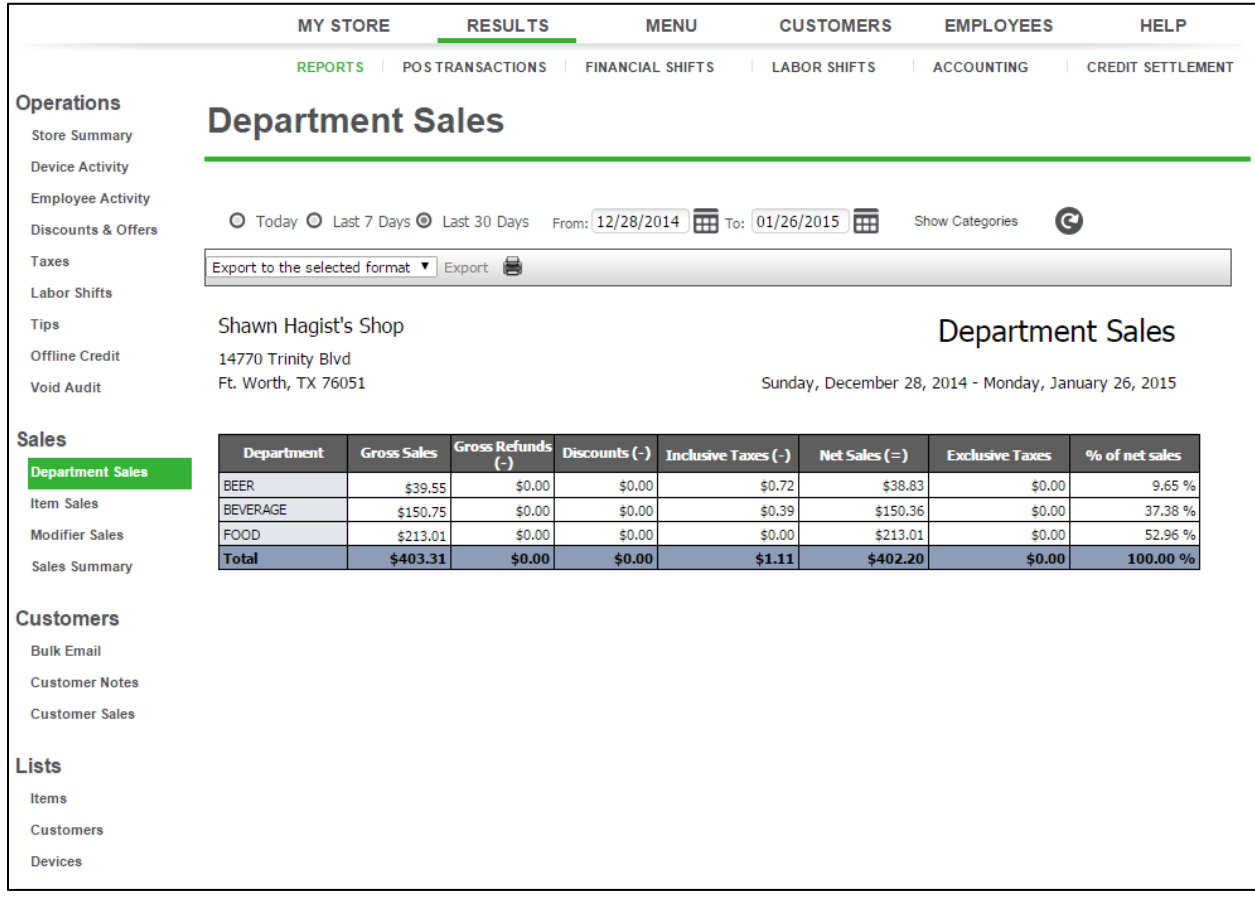

### <span id="page-4-0"></span>**User Role Security**

### **Overview**

This feature will tighten up access to the Silver Back Office. The feature is meant to restrict users from granting themselves a higher access than they currently have.

#### **Configuration**

In Silver Back office, navigate to Employees|User Roles:

- 1. As an Account Manager, click on the Sort User Role Rank button near the top of the screen.
- 2. Sort the user roles with the role getting the highest access to the top of the list. NOTE: only roles with any access to the Silver Back Office are sortable.

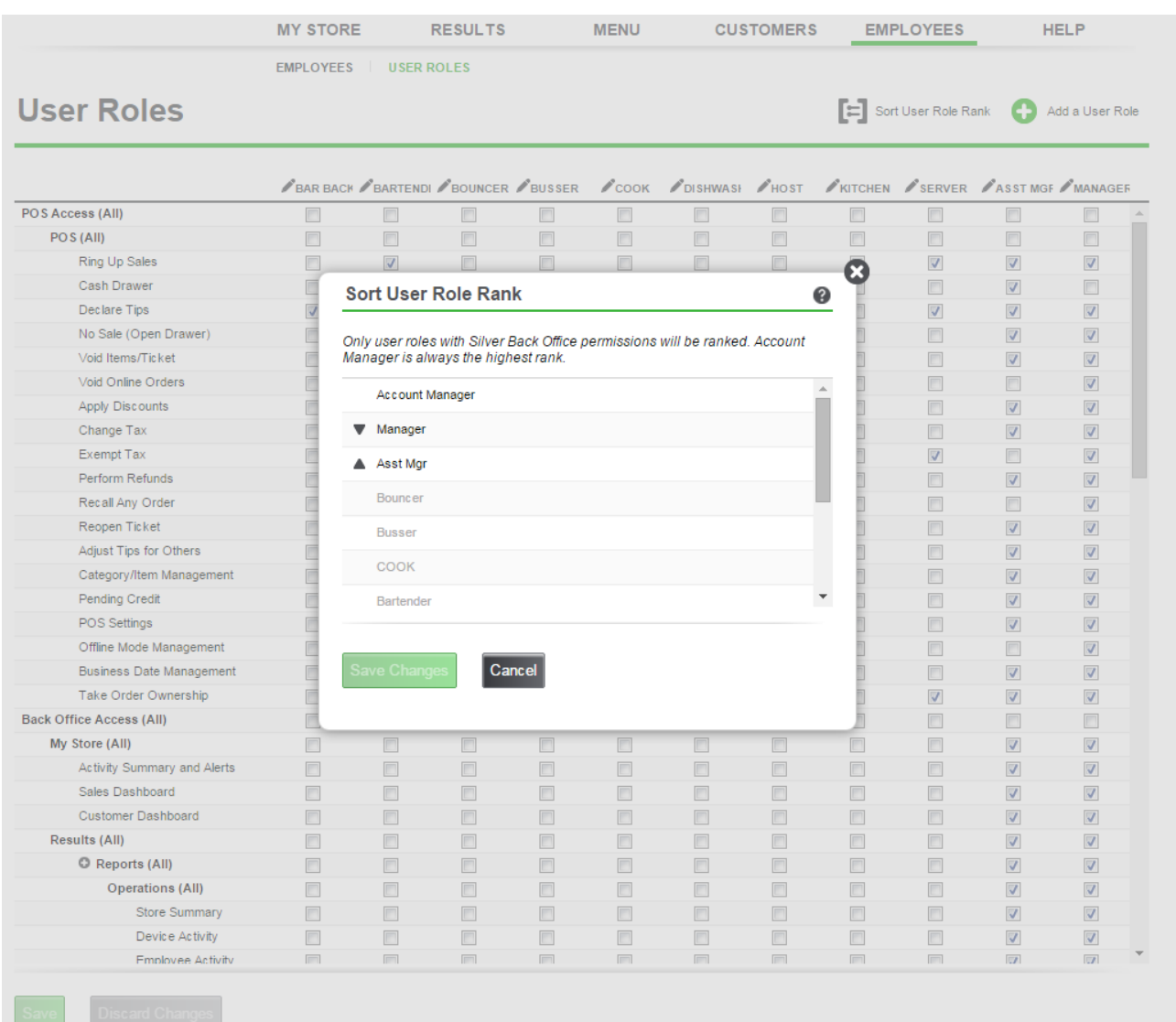

### <span id="page-5-0"></span>**Hide Empty Categories**

#### **Overview**

If a category contains no active menu items in it, the category will no longer be shown on the POS. Here are 3 use cases for this:

- **1. In a multi-store environment, one store may sell beer and another one doesn't. If all of the beer is deactivated for the second store, then that store won't see a Beer category at all.**
- **2. Seasonal menus may exist on a menu that have all items deactivated during part of the year.**
- **3. All modifier items can be put in a "Modifiers" category without that category showing up on the POS.**

### <span id="page-5-1"></span>**Silver Server Install Package Download**

This feature adds a place in the Silver Back Office to download the latest Silver Server install packages.

Navigate to Silver Back Office|My Account|My Devices.

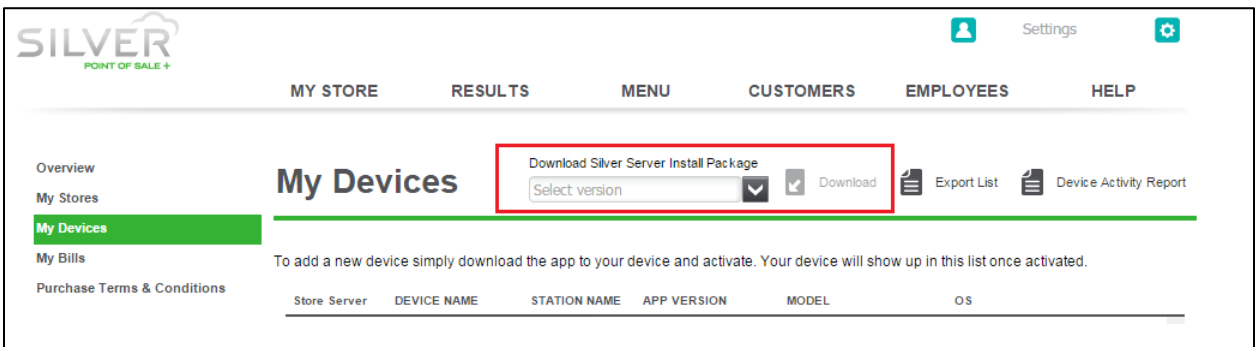

### <span id="page-5-2"></span>**Survey Configurable by Store**

#### **Overview**

In multi-site accounts, each store can have a different configuration for the Survey feature.

### <span id="page-6-0"></span>**Tab Sort Option**

#### **Requirements**

Must be running Silver Pro in tableservice mode.

#### **Overview**

On the tab screen you can now sort all open tabs either by time or by name.

### <span id="page-6-1"></span>**Print by Priority**

#### **Overview**

Silver Pro now has the option to print items in the kitchen in priority order. This feature makes it easy to always have items or modifiers print in a specific order.

### **Configuration**

In Silver Back Office, navigate to Menu | Categories and Items. Select any item for which you want to have adjust the print priority. The priority number can be adjusted from 1-100 with 50 being the default. Items with a higher ranking (closer to 1) will print above items with a lower ranking. This feature works for menu items and modifier items.

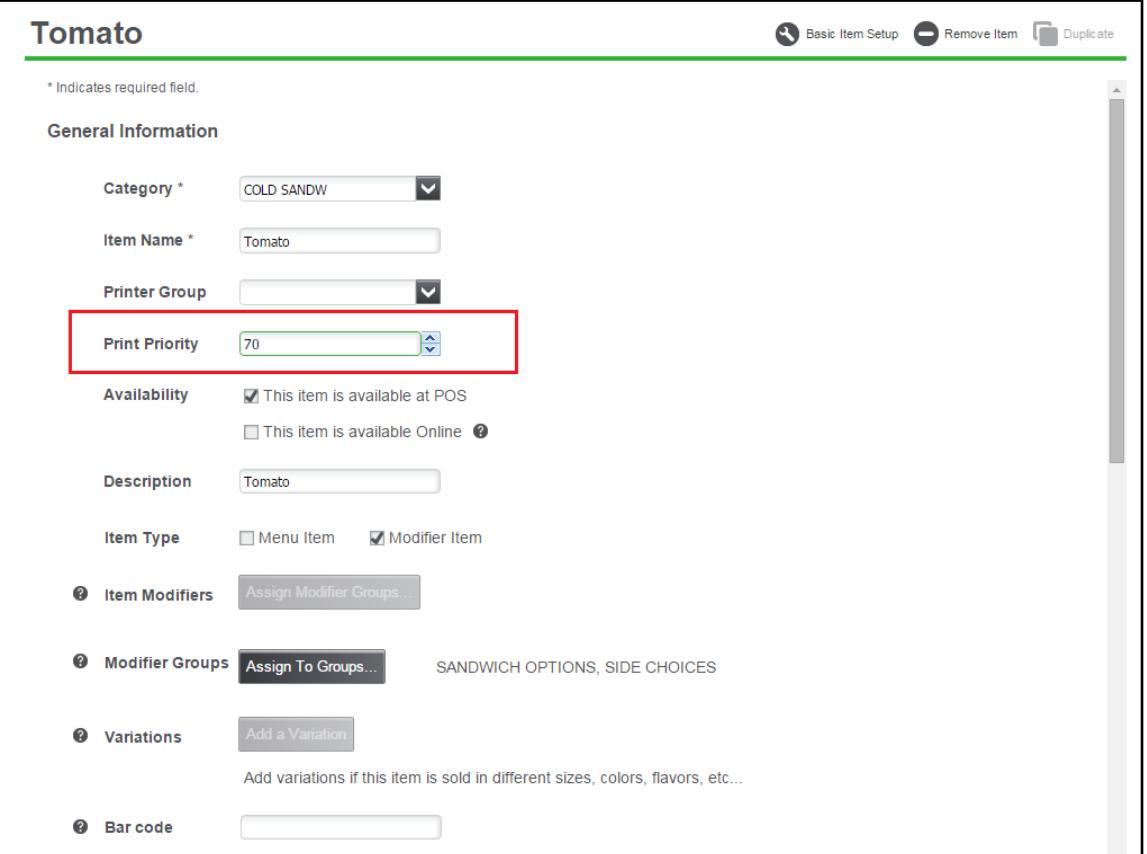

### <span id="page-7-0"></span>**Tableservice orders default to the All Items view**

#### **Requirements**

Must be running Silver Pro in tableservice mode.

#### **Overview**

In the past, when a user re-entered an existing tab or table order, they'd be taken to the Seat 1 seat and only initially see items for Seat 1. We've changed this now to bring the user back to the All Items view so that all items on all seats are visible.

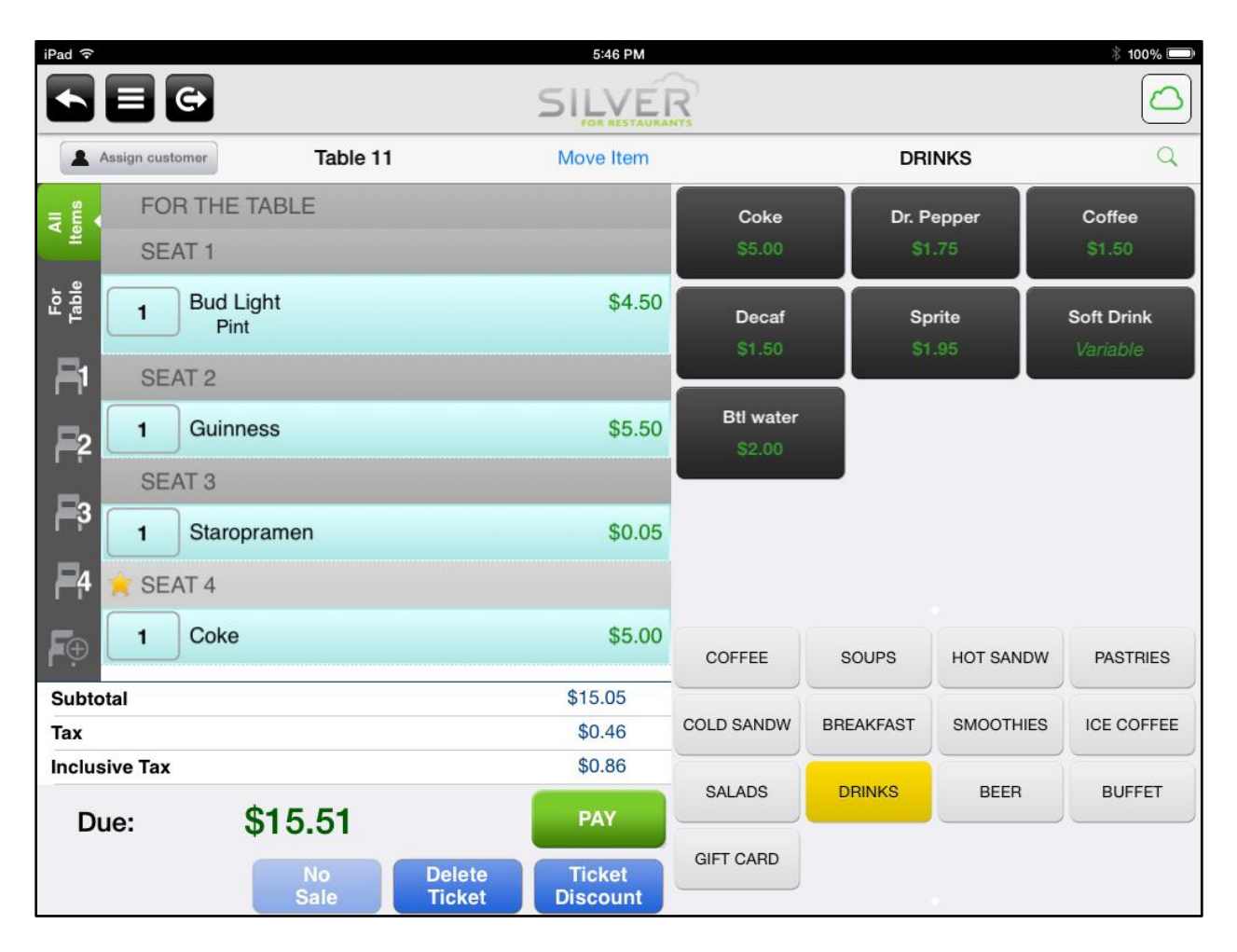

### <span id="page-7-1"></span>**Online Documentation**

Silver Pro documentation is now available at http://customercare.ncrsilver.com.